## **AEIT: Referendum on-line - Come si vota?**

Il server web della AEIT (www.aeit.it) permette ai Soci di partecipare a referendum "on-line".

La procedura "on-line" garantisce l'anonimato, ma impedisce ai Soci di votare più di una volta.

Votare è facile! In questa guida sono riassunti i passi principali della procedura.

Per prima cosa si deve accedere all'AREA RISERVATA: fai clic sul pulsante arancione che figura in tutte le pagine del sito poi inserisci le tue credenziali (codice utente e password) nel riquadro verde ed infine fai clic su pulsante "log-in".

## **Non conosci le tue credenziali? Usa la procedura di recupero!**

Per recuperare le credenziali fai clic sul pulsante "recupera" che trovi sotto il riquadro verde del log-in, scrivi il tuo indirizzo email nella apposita casella (scrivi l'indirizzo che AEIT usa per le comunicazioni che ricevi) poi scrivi nella casella "caratteri di controllo" i caratteri colorati che vedi nel riquadro (sono lettere minuscole e numeri) e fai clic sul pulsante "invia".

Entro pochi minuti riceverai una email con le tue credenziali (se non trovi la email controlla anche fra la posta indesiderata).

Se entro una decina di minuti non ricevi la email con le credenziali contatta l'Ufficio Soci della AEIT (soci@aeit.it) e segnala l'accaduto.

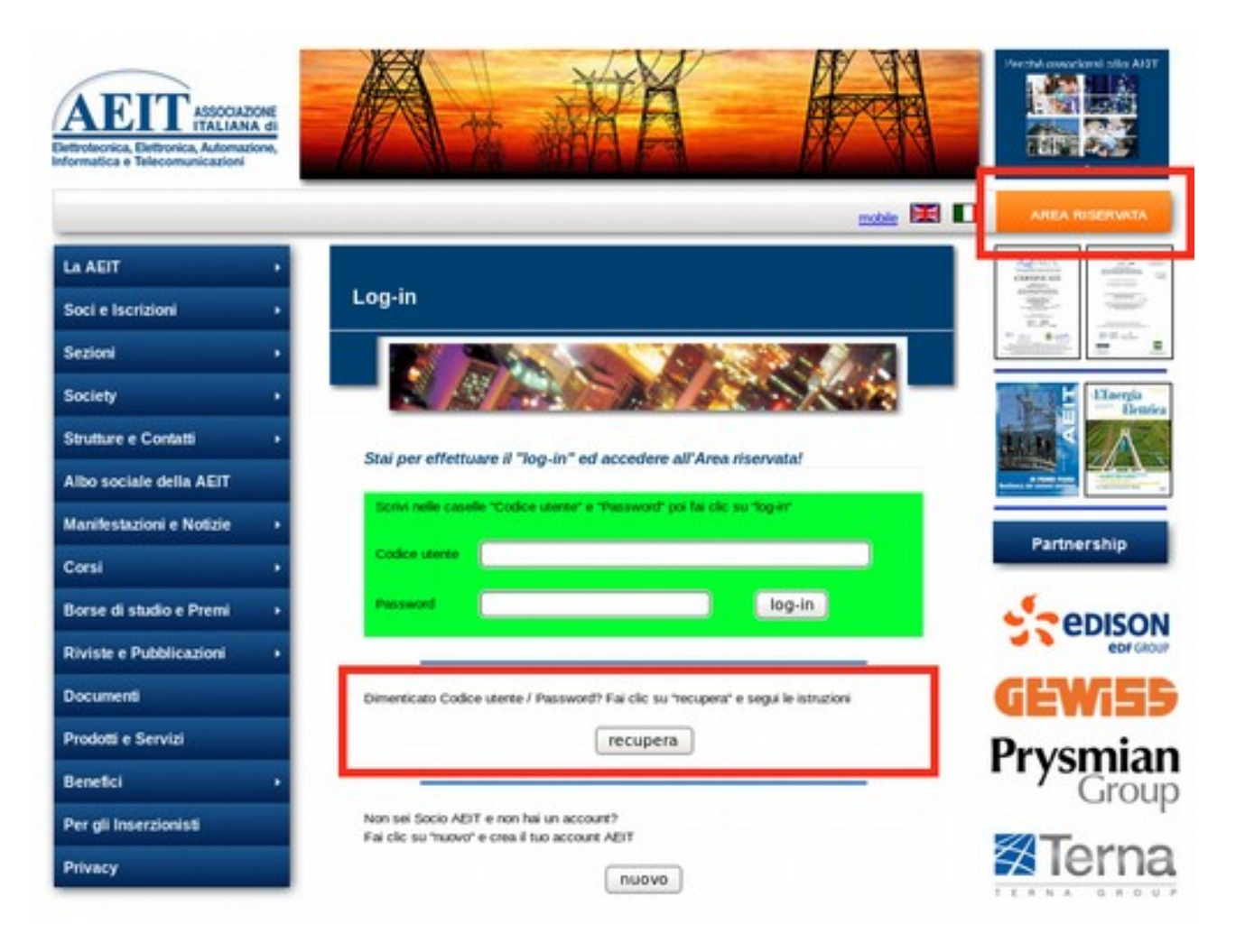

Una volta completato il log-in ed entrato nell'AREA RISERVATA del sito cerca la icona "scheda e urna" con la didascalia "Votazioni on-line" e fai clic sulla icona

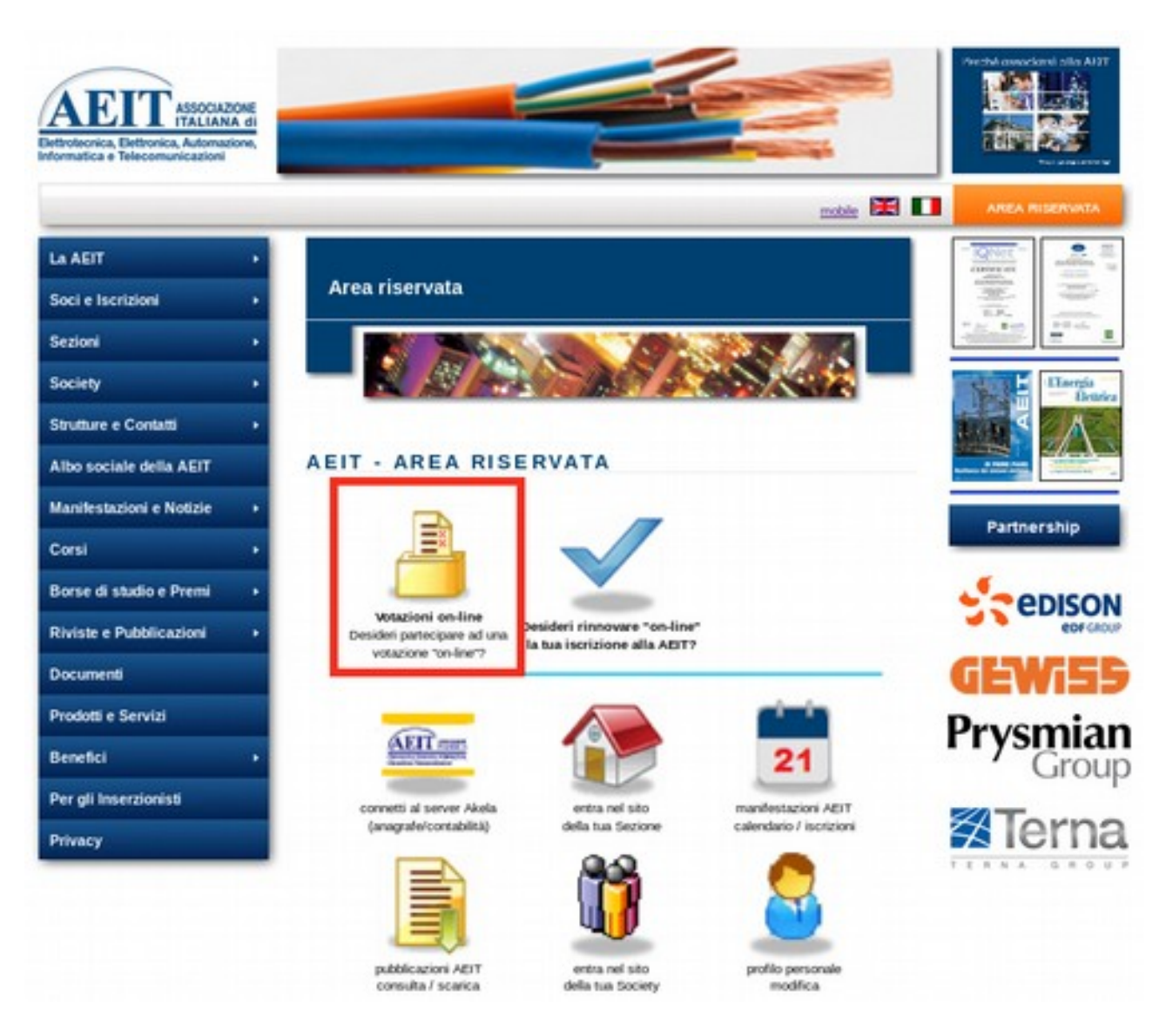

Si aprirà una nuova pagina in cui sono visualizzate le votazioni in corso e già concluse. Se il "seggio virtuale" delle votazioni in corso è aperto vedrai il pulsante "apri": fai clic e apri la scheda di voto.

## **La scheda**

La scheda di voto è in due pagine: nella prima pagina trovi alcune informazioni su voto e scrutinio, nella seconda pagina troverai i quesiti a cui si riferisce il referendum e le caselle per esprimere il tuo voto (o i tuoi voti se i quesiti sono più di uno).

Per passare alla seconda pagina della scheda fai clic sull'icona con la "spunta blu" e la didascalia "Sì, desidero votare ora".

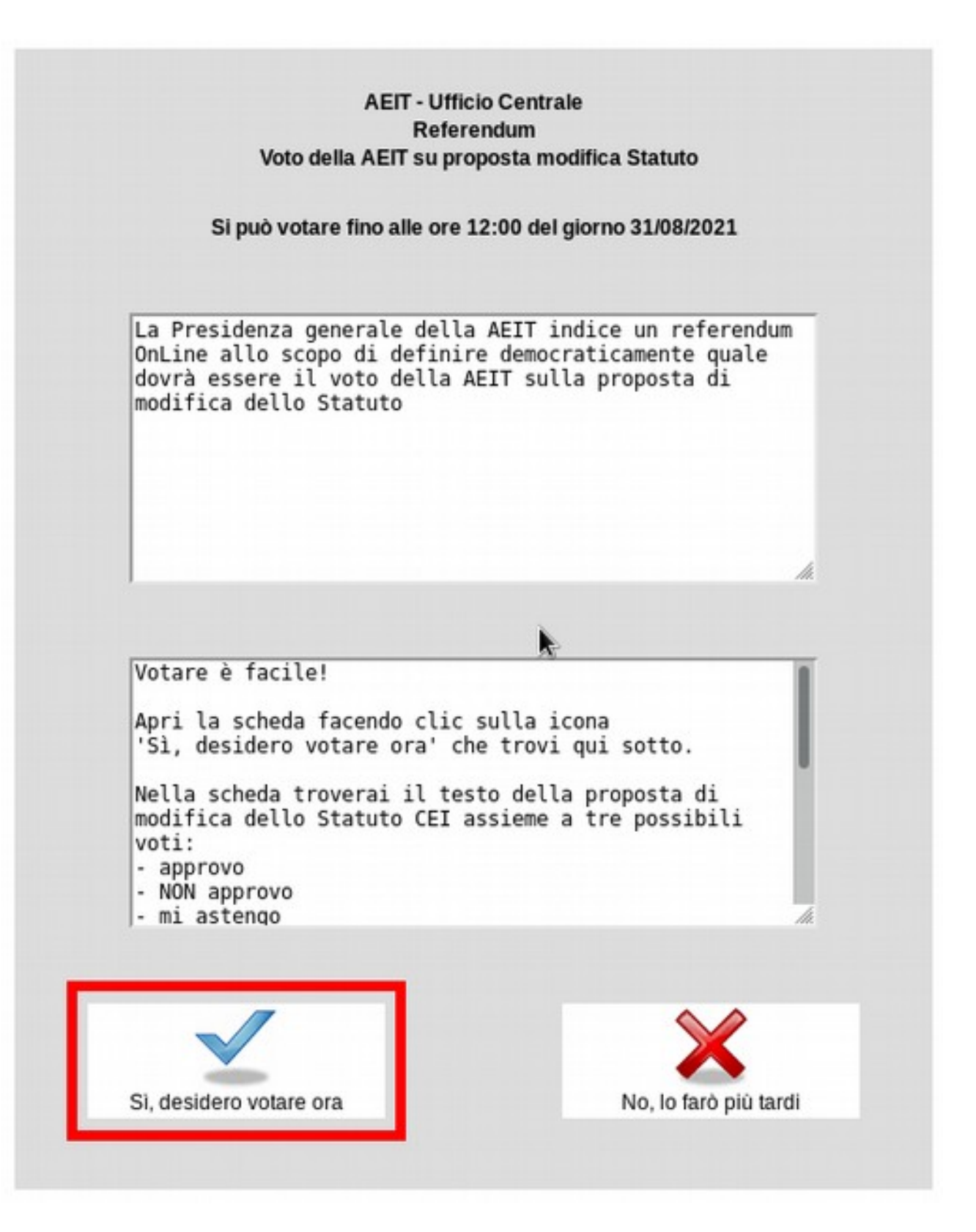

Nella seconda pagina della scheda troverai il quesito (oppure: i quesiti) sottoposti al voto e le diverse opzioni di voto per ciascun quesito.

Per ciascun quesito sono previste tre diverse opzioni di voto:

- Sì ( oppure "Approvo" o "Sono favorevole" )
- No ( oppure "NON approvo" o "Sono contrario" )
- mi astengo.

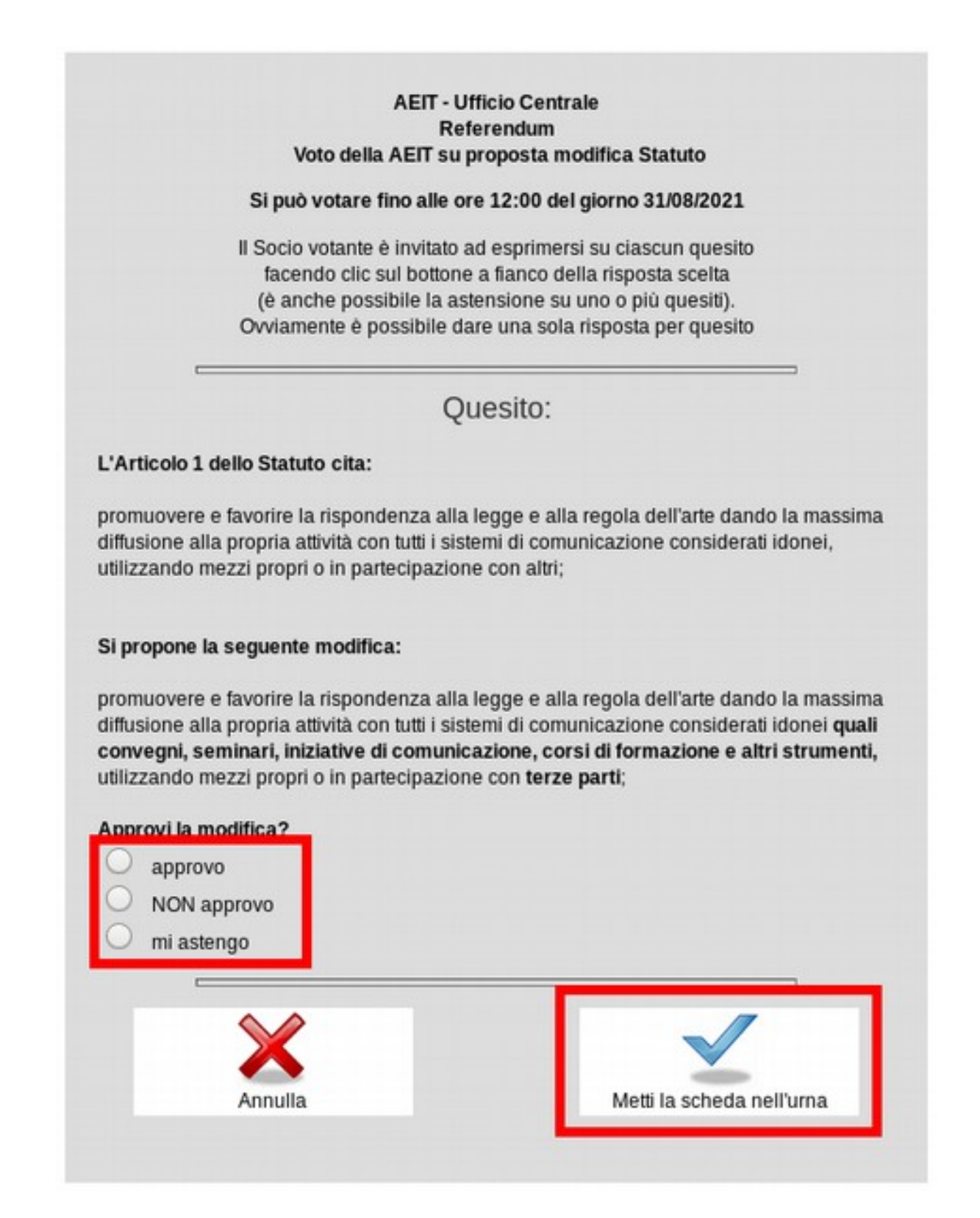

Quando avrai finito di compilare la scheda indicando il tuo voto per ciascun quesito del referendum puoi mettere la scheda nell'urna. Se lo desideri puoi sospendere la procedura per riprenderla più tardi (ma comunque prima dell'orario di chiusura del seggio).

Per mettere la scheda nell'urna fai clic sulla icona con la "spunta blu" e la didascalia "Metti la scheda nell'urna" e segui le istruzioni che compariranno sul video.

**ATTENZIONE: una volta messa la scheda nell'urna non sarà più possibile modificare o integrare il voto.**

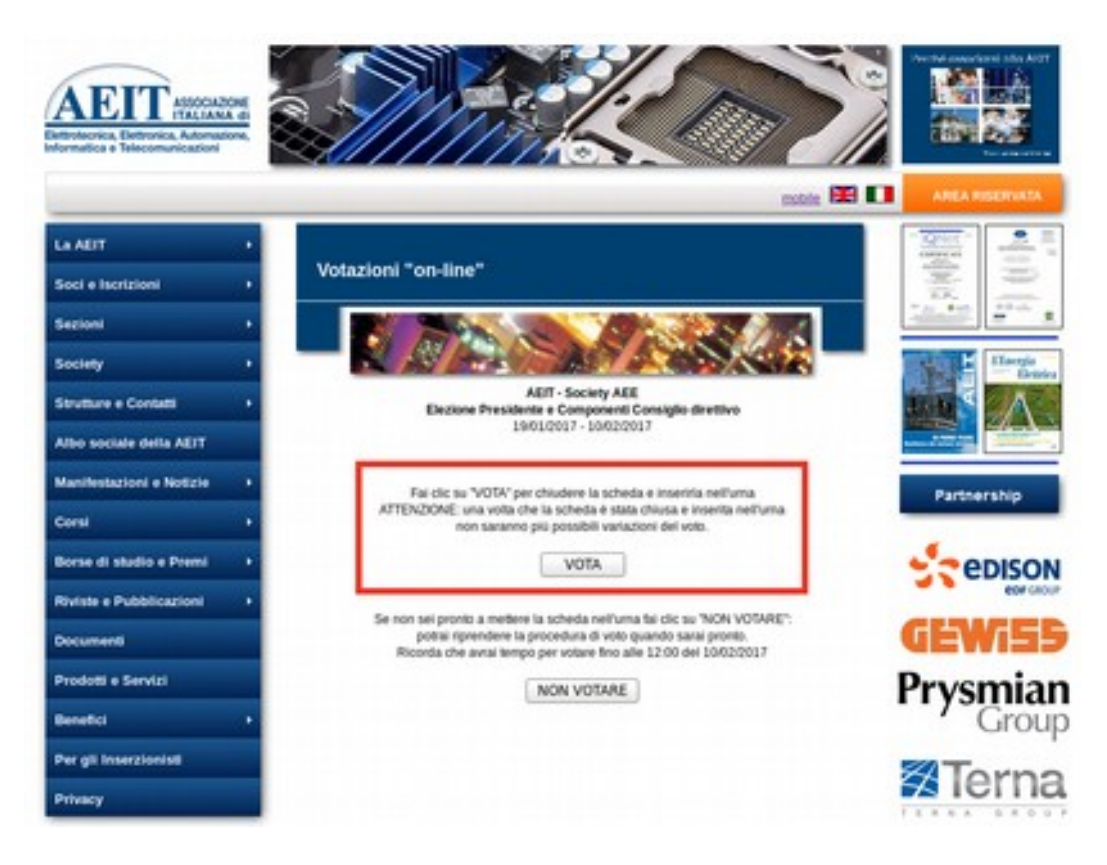

Per concludere la procedura e mettere la scheda nell'urna fai clic sul pulsante "VOTA": riceverai immediatamente la conferma del ricevimento del tuo voto da parte del server.

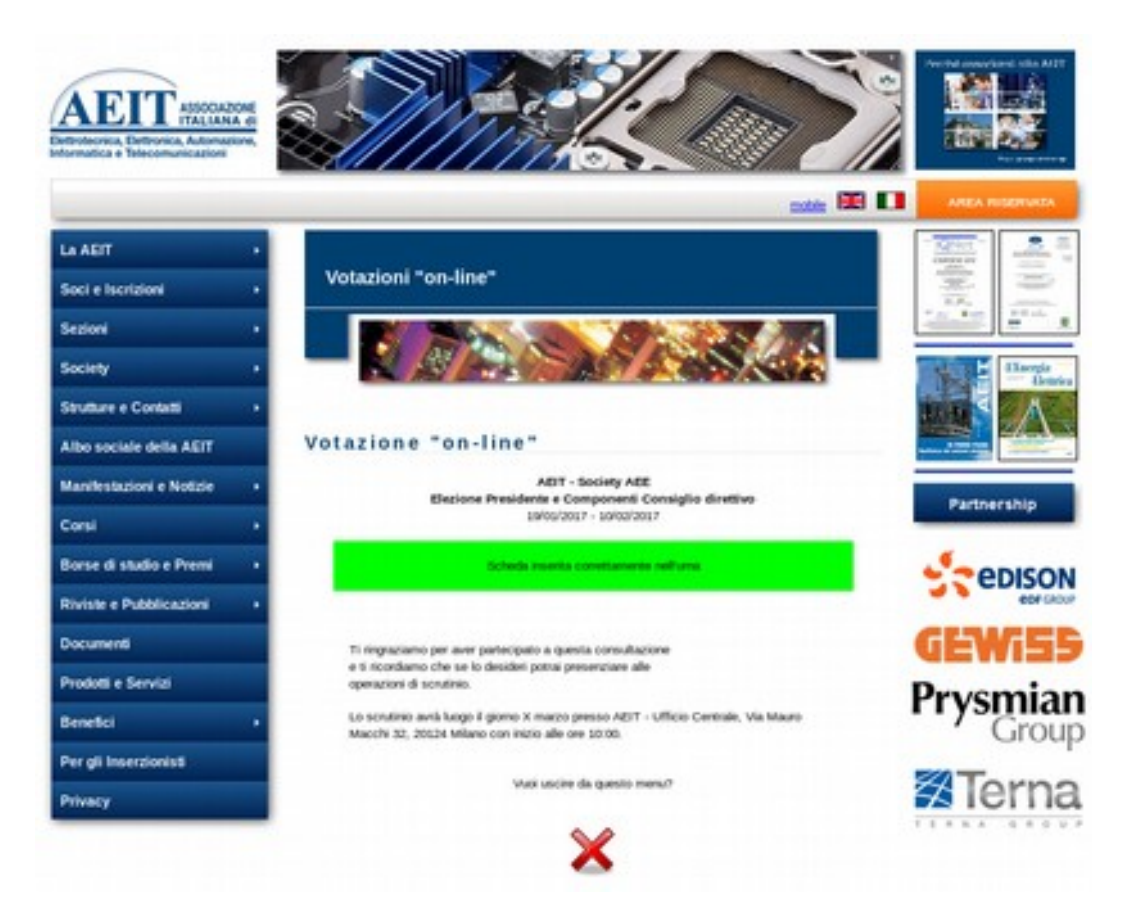

La procedura di voto si è conclusa: la scheda con il tuo voto è nell'urna in attesa della chiusura del seggio e del successivo scrutinio a cui, se lo desideri, potrai presenziare!